### 孔子人才网报名流程示意图

1、点击报名链接进入登录页面

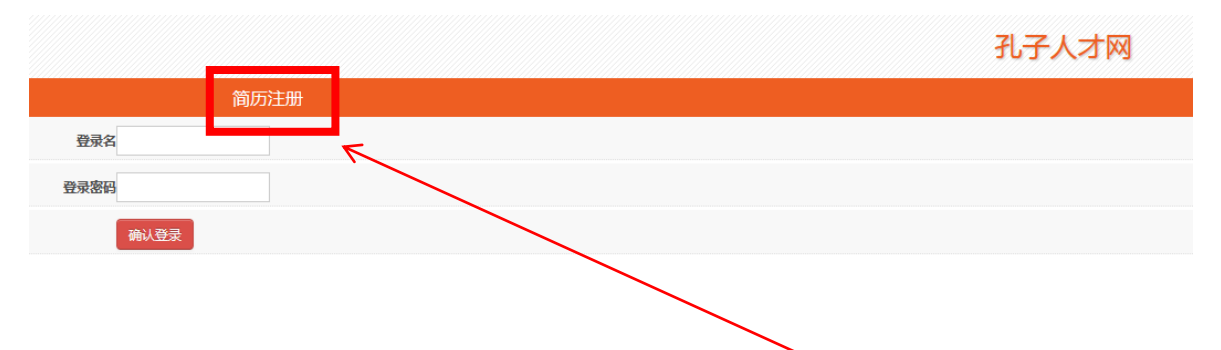

2、已有会员账号可以先登录,没有会员账号的点击"简历注册"进入注 册页面

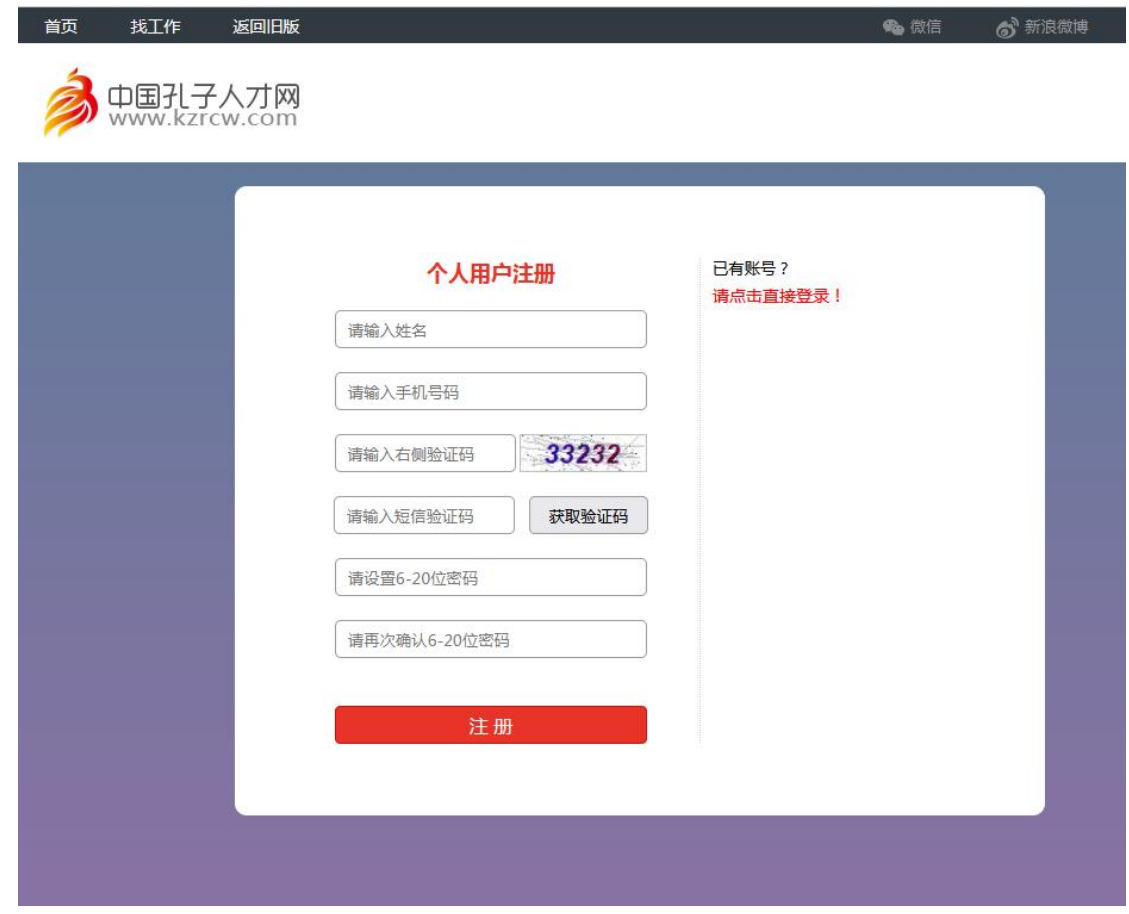

3、注册完成后,点击报名链接

[http://www.kzrcw.com/SignUp/SignUp?zphId=202404250855030807](http://www.kzrcw.com/SignUp/SignUp?zphId=202404250855030807进行报名。上传证件时，点上传按钮，) 进行报 [名。](http://www.kzrcw.com/SignUp/SignUp?zphId=202404250855030807进行报名。上传证件时，点上传按钮，)

4、上传证件:可以上传图片或者 Word、Pdf 格式文档。

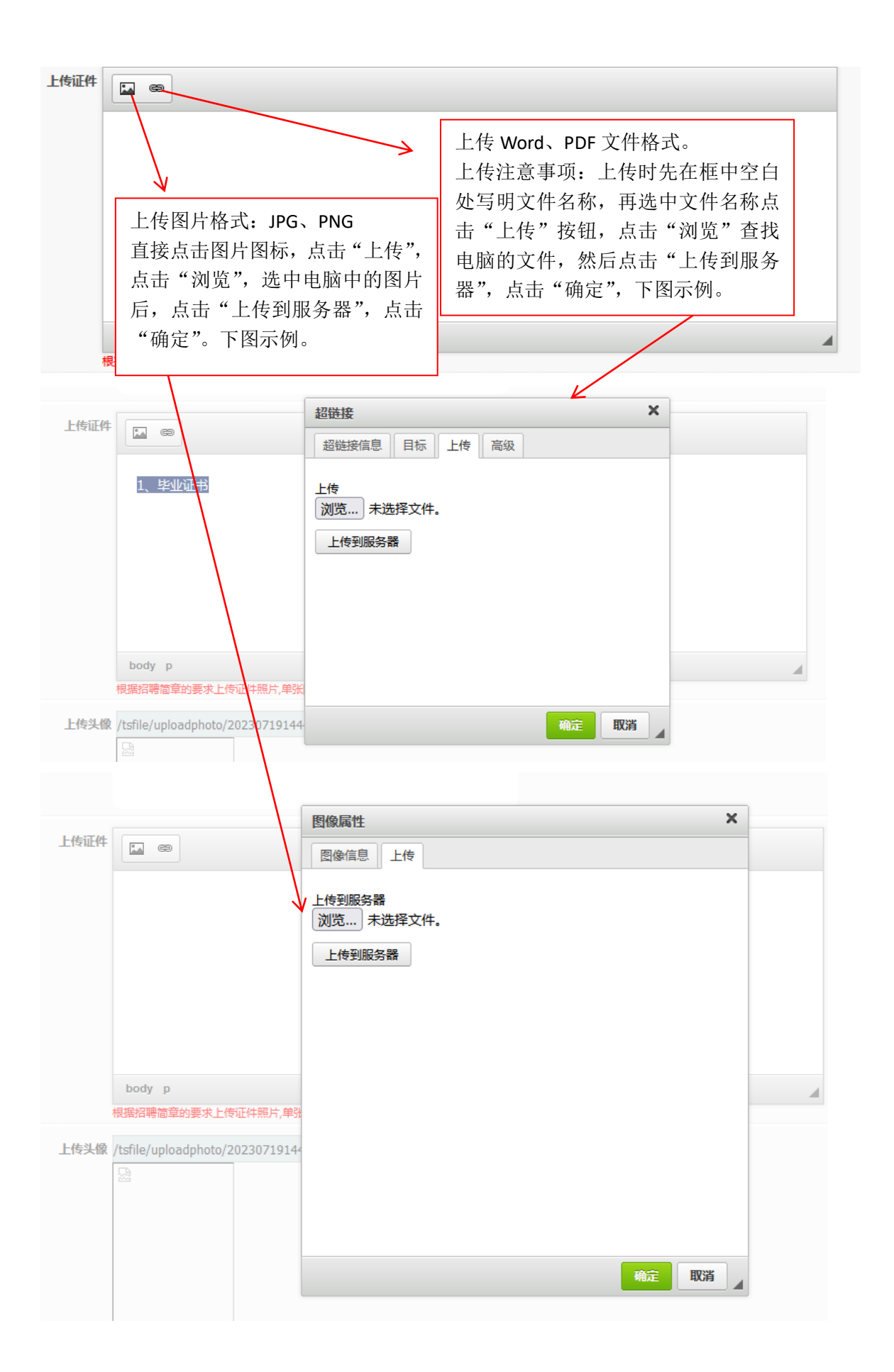

### 5、报名结束

报名成功,请耐心等待审核结果,审核结果请点击报名页面的"报名信息反馈"栏目查询!

## 6、登录孔子人才网首页,进入个人会员中心查看报名结果。

孔子人才网

#### 网址:[http://www.kzrcw.com](http://www.kzrcw.com/Index/Index)

# 7、在个人会员中心查看"当前报名招聘信息反馈"

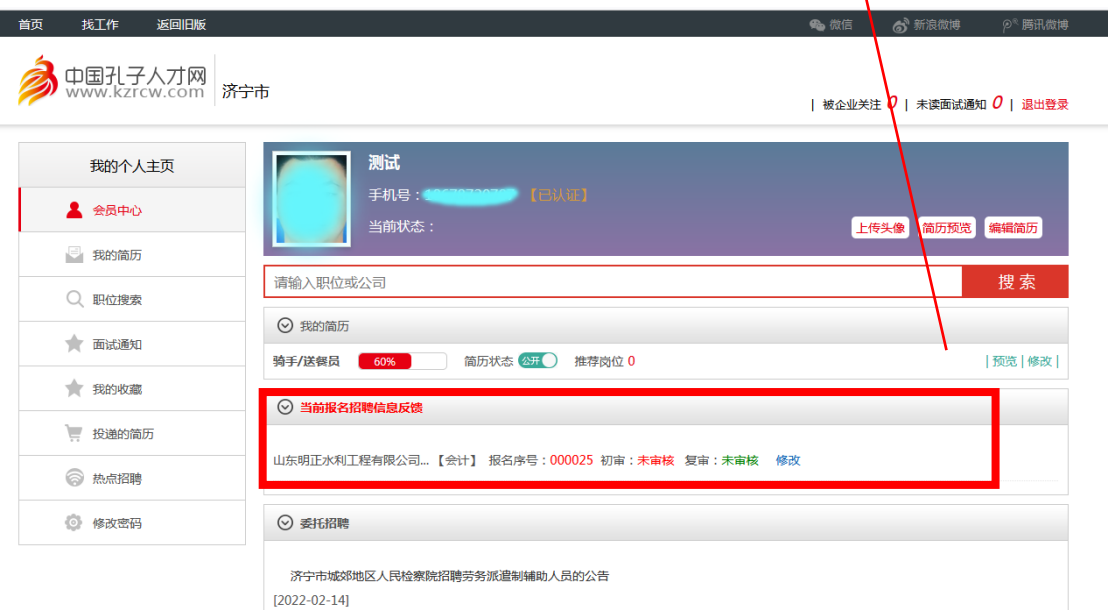